# **Step-by-step instructions**

## **Importing CAD libraries into the Dental Wings CAD software**

The previous versions of the CAMLOG® implant kit libraries (incl. from 3rd party providers) should be deleted before importing the new library in order to minimize data errors.

Open the Dental Wings Client

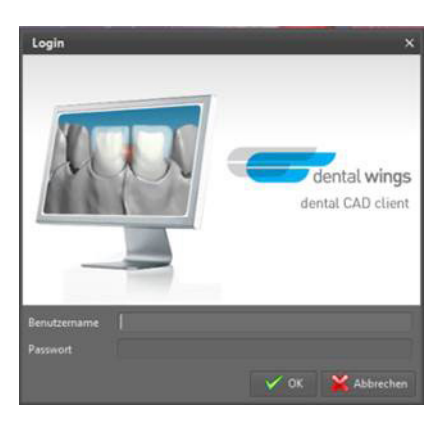

1.1 Choose *Implant Kits* under *Applications* 

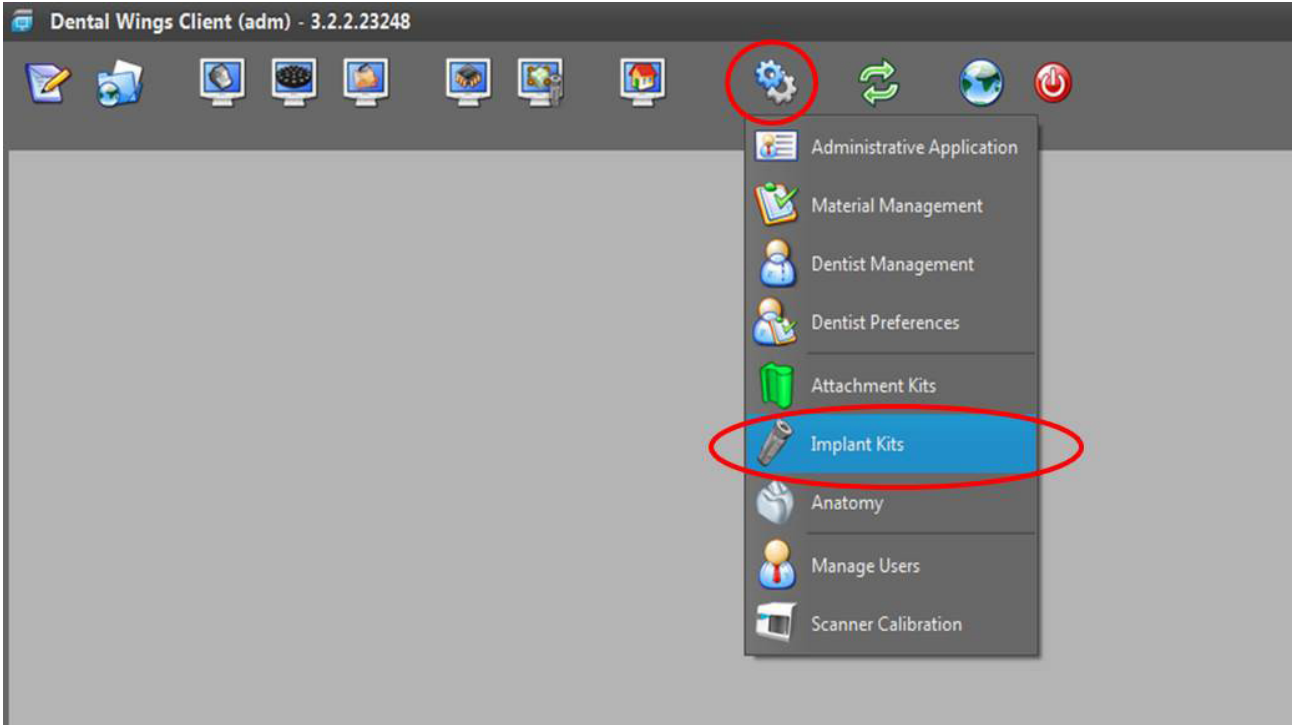

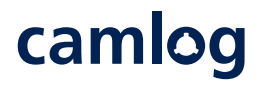

#### **Delete the currently used CAMLOG Implant Kit library**

- 1.2. Right click *CAMLOG Implant Kit* (for example CAMLOG Titaium base)
- 1.3. Choose *Delete Implant Kit*

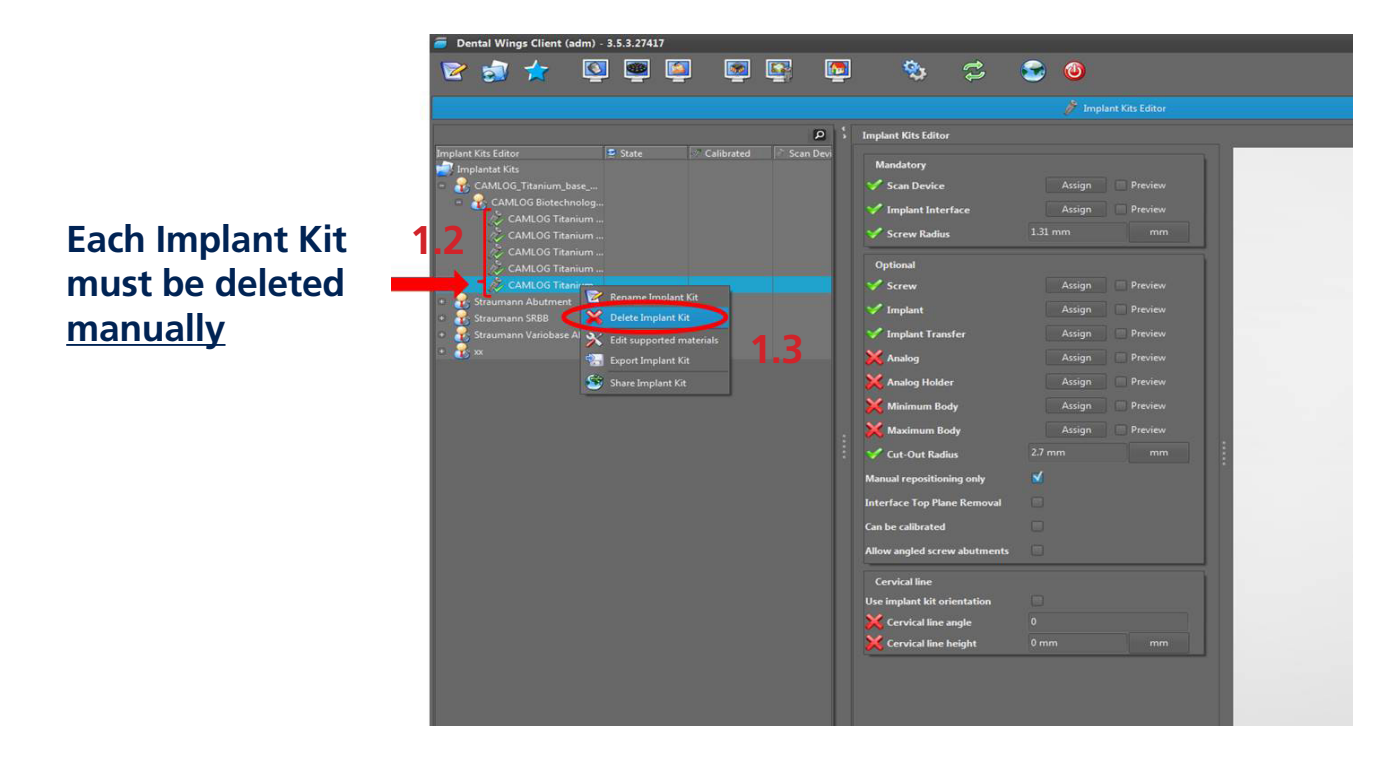

### **Delete the manufacturer of the currently used CAMLOG Implant Kit library**

- 1.4 Right click *CAMLOG Implant Kit* (CAMLOG Biotechnologies)
- 1.5 Choose *Delete manufacturer*

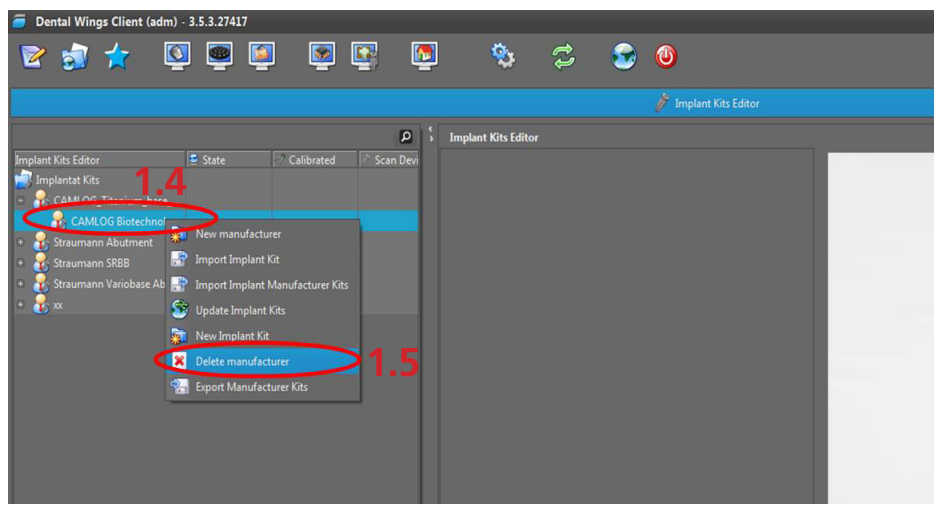

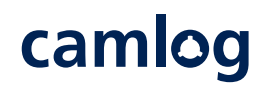

#### **Delete the currently used CAMLOG Implant Kit manufacturer**

- 1.6 Right click *CAMLOG Implant Kit* manufacturer
- 1.7 Choose *Delete manufacturer*

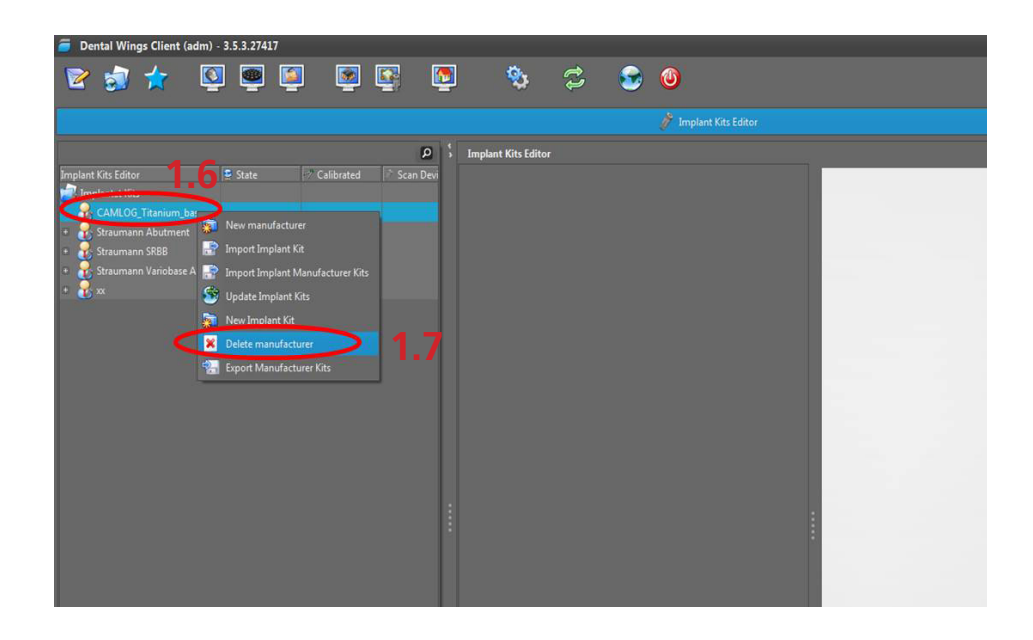

**The previous versions of the CAMLOG Implant Kit libraries are now deleted. The import of the current version of the Implant Kit library can be started.**

2.1 Select *Implant Kits* under *Applications*

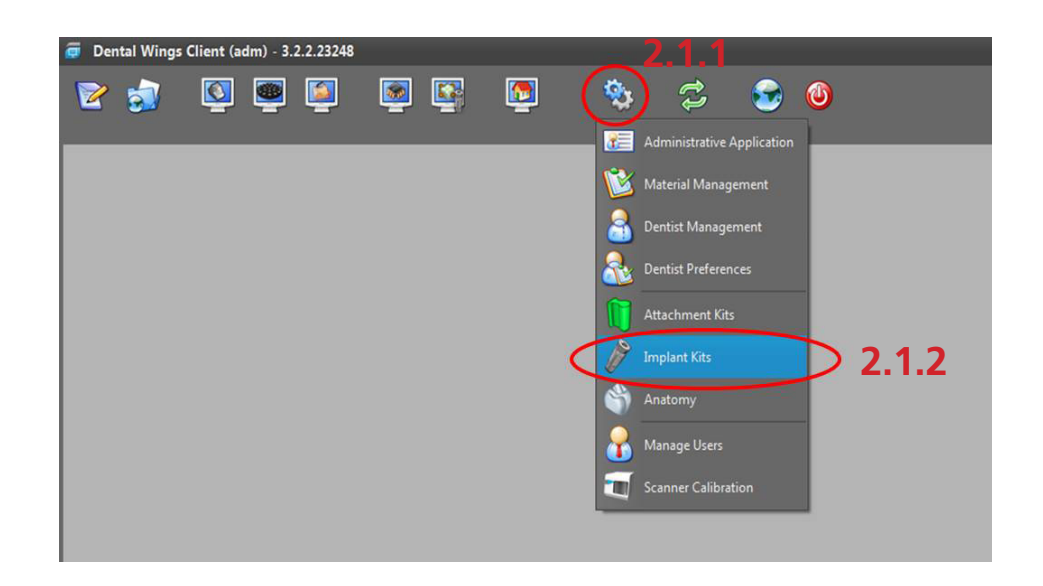

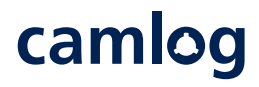

2.2 Right click *Implant Kits* and choose *Import Implant Manufacturer Kits*

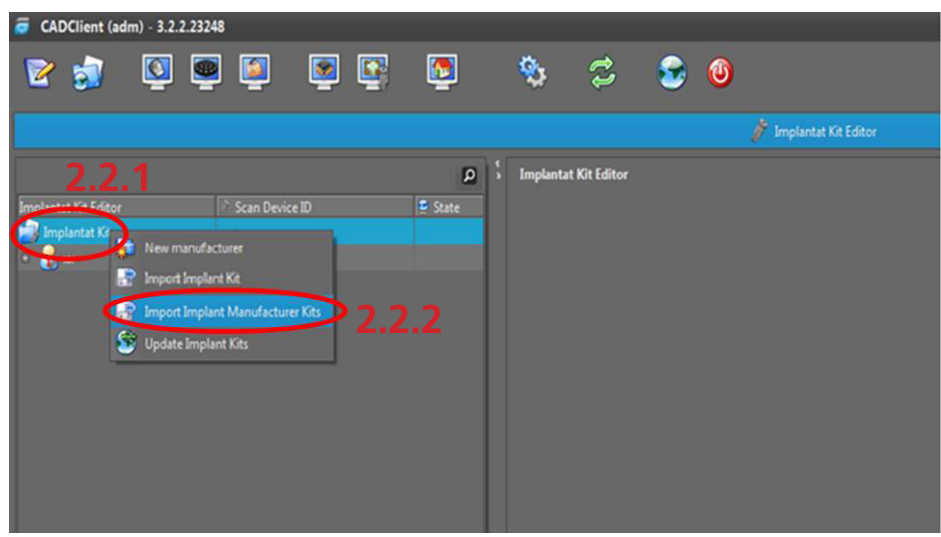

2.3 In some newer versions choose the plus sign below down left and choose *Import Implant Manufacturer Kits*

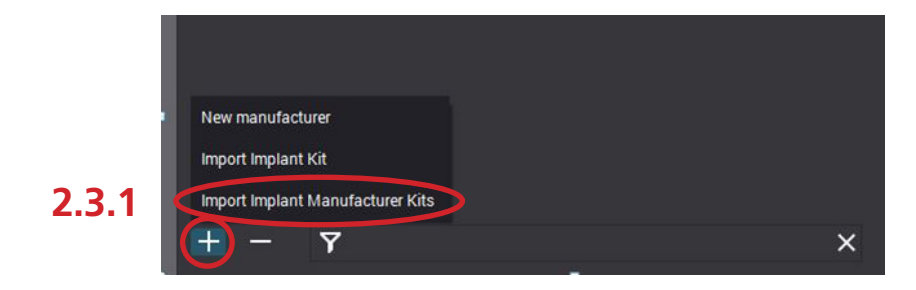

2.4 Select the desired Implant Kit zip-File and choose *Open*

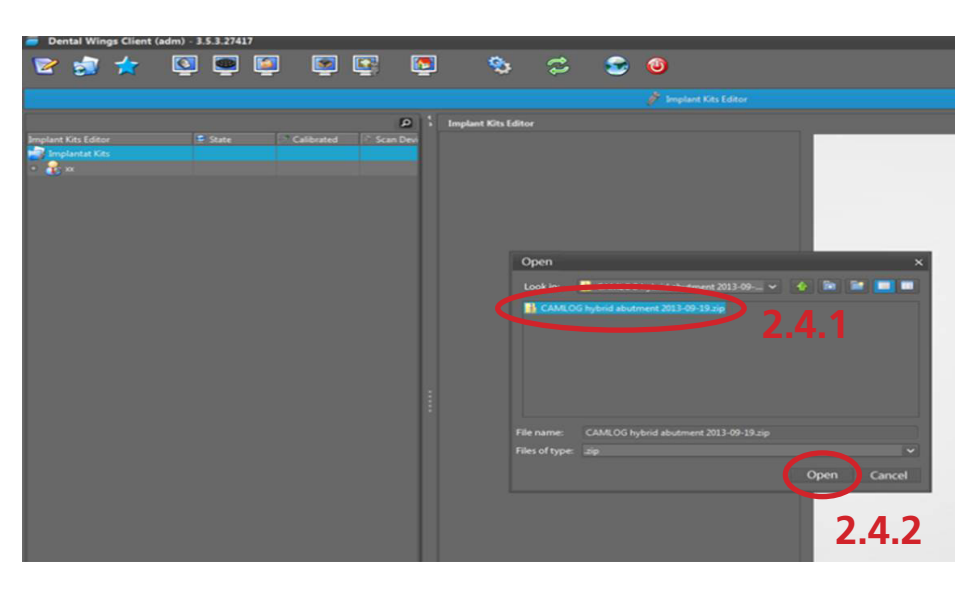

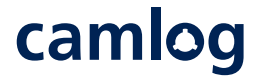